# CR Studio

Quick Guide

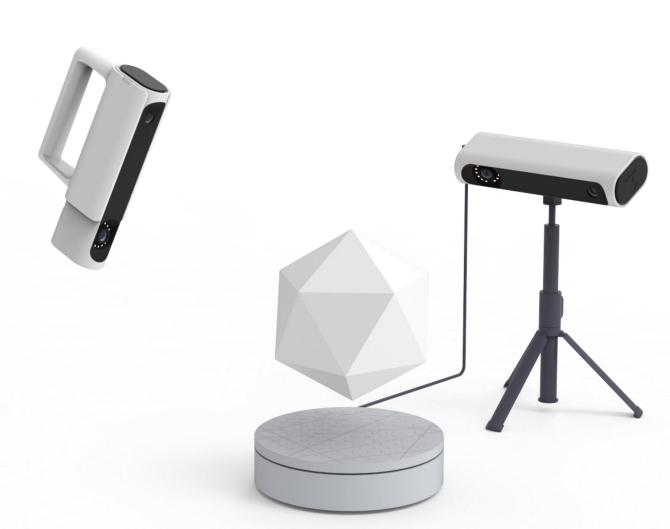

## Device unboxing

The whole set includes: host, turntable, turntable panel, tripod, Power cable, data cable, power adapter, handle mounting screw, usb flash drive and turntable control cable

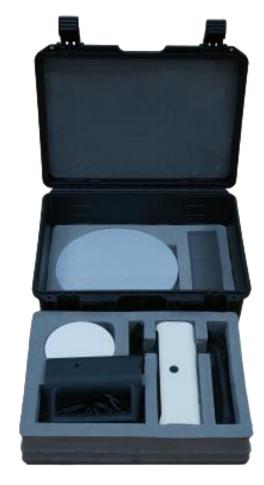

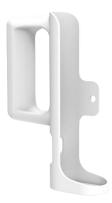

The handheld components will be shared on Creality Cloud, and you can use 3D printer to print.

#### Device Installation

The device has two working modes, turntable mode and handheld mode

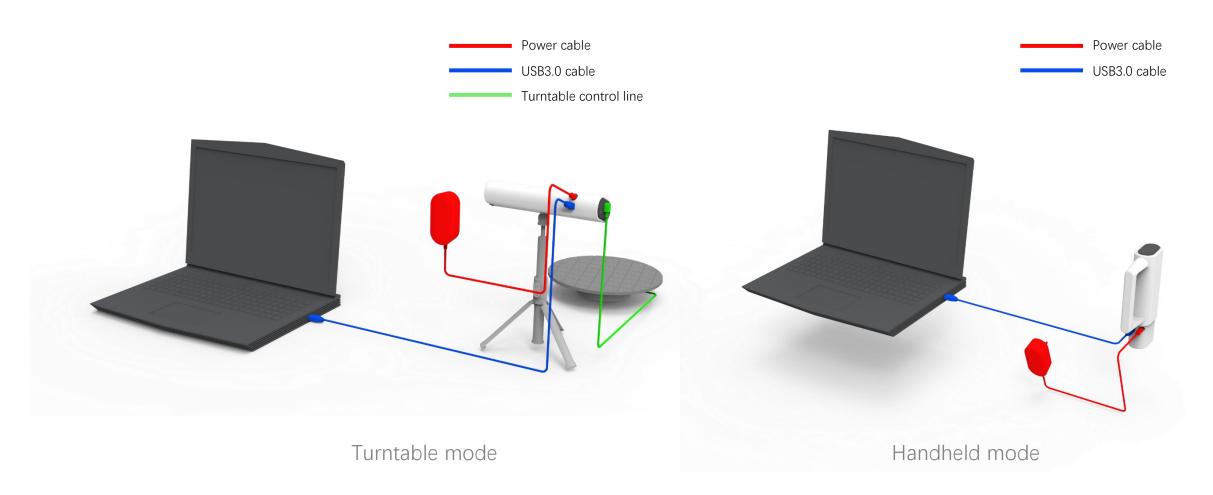

PS: Connect the USB 3.0 cable before connecting the device power cable when the computer boots up

#### Software Installation

Install the software and copy the device's supporting configuration file

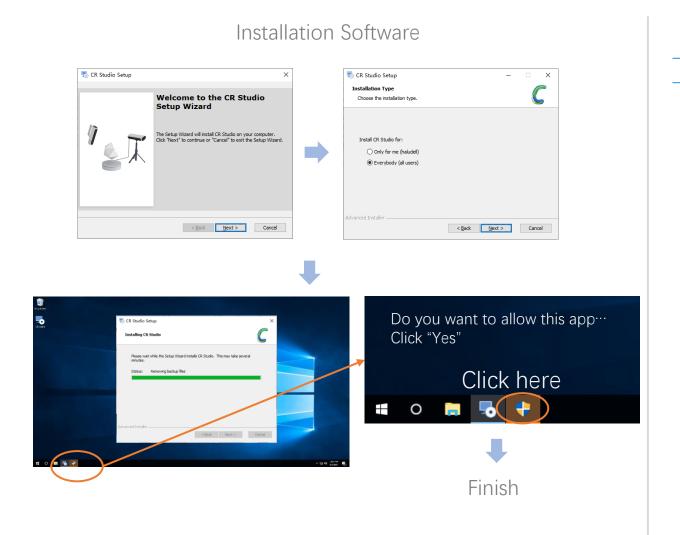

#### import calib file

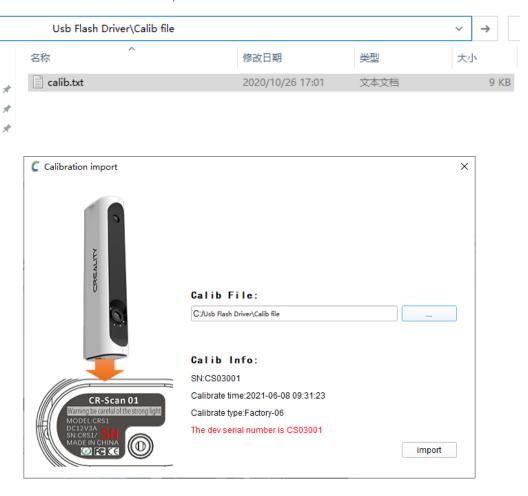

#### Launch Software

Start the software and select the turntable scanning mode or handheld scanning mode

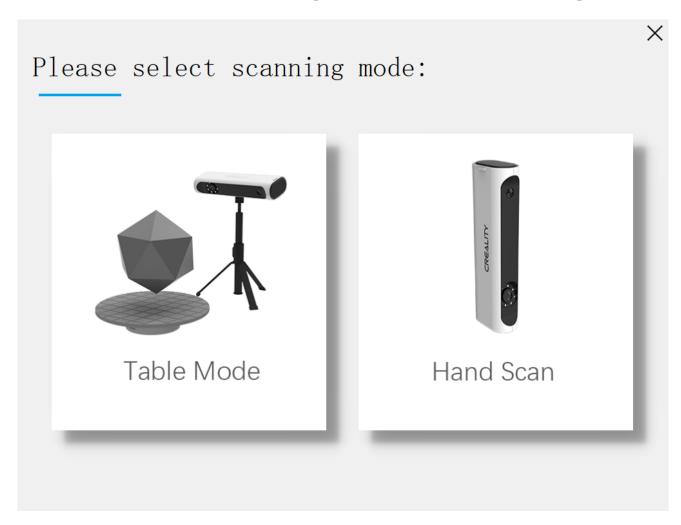

#### Software Interface

After selecting the scanning mode, enter the main interface of the software

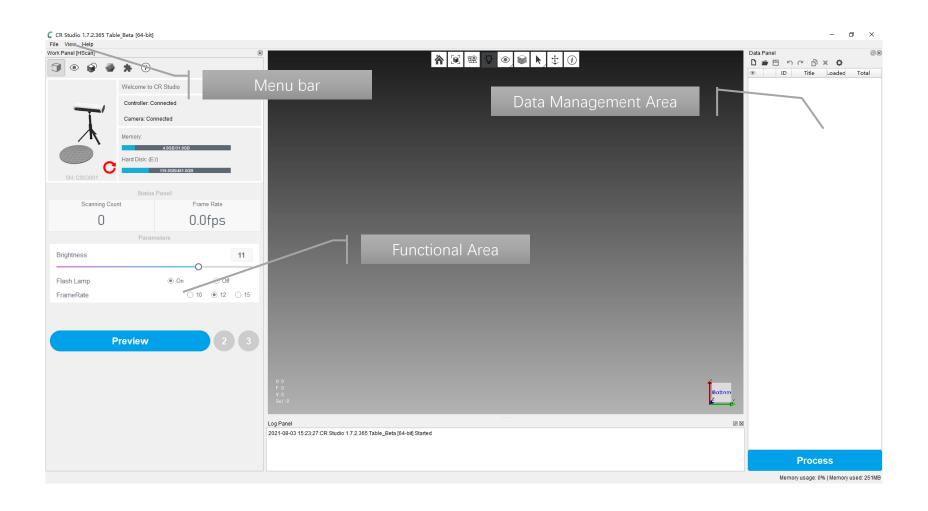

#### Shortcut key

#### 1. Main shortcut keys

1.1 Handheld models - start/stop acquisition

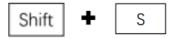

1.2 Select the model rotation center

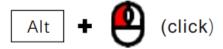

1.3 Rotating models

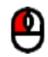

(Press and hold to move)

#### 2. Edit Mode

2.1 Selection of models

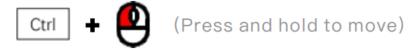

1.4 Panning Model

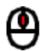

(Press and hold to move)

1.5 Scaling models

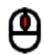

(Scroll wheel)

2.2 De-selection model

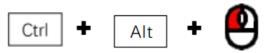

(Press and hold to move)

#### Turntable mode

Turntable mode can fully automatic scanning of objects around 100mm-300mm

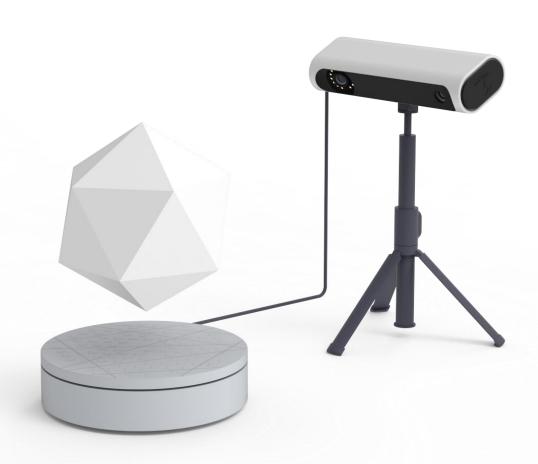

## (1)

## Adjusting the device view

Adjust the distance and angle between the scanner and the turntable so that the object and the turntable are in the center of the 3D view and the object can be completely covered.

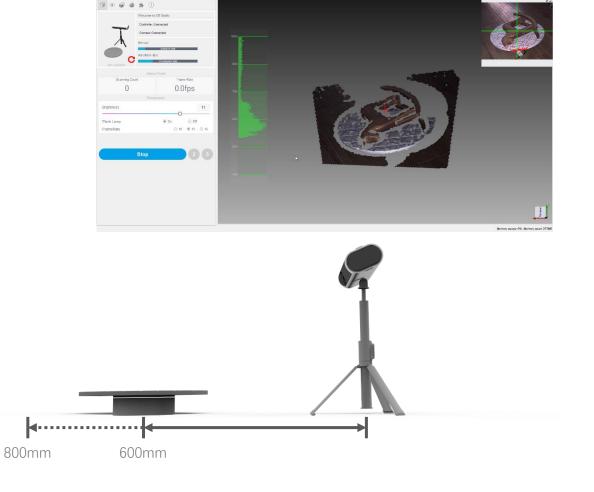

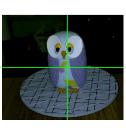

Good

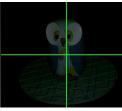

Dark

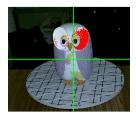

Bright

## (2)

## Initializing the turntable

Scanning of empty turntable, automatic positioning of turntable plane position

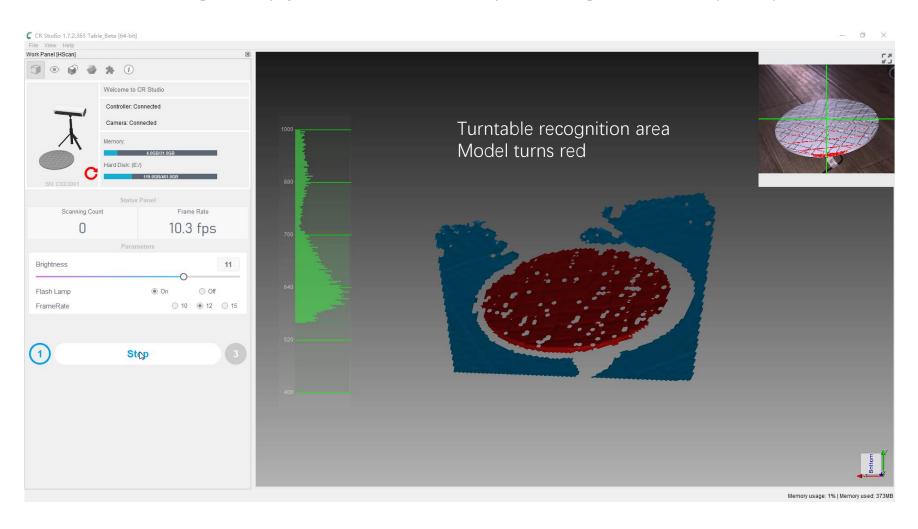

## 3 Start scanning

The scanned object is placed in the center of the turntable and starts scanning automatically

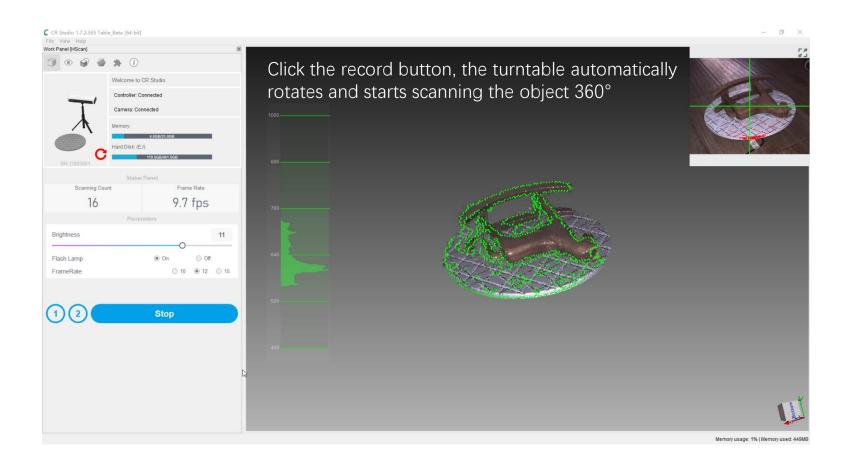

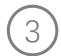

#### Scanning the second posture

Change the attitude of the scanned object and place it in the center of the turntable, click the Append button, and click Scan button, fill in the project name, and start automatic scanning.

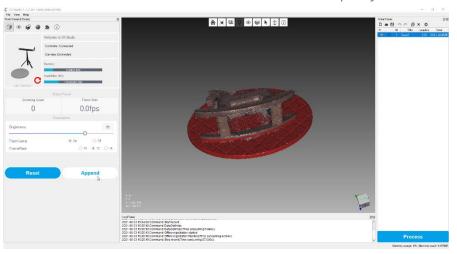

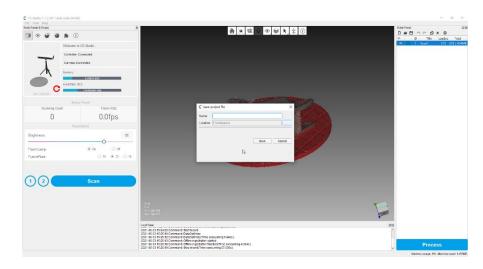

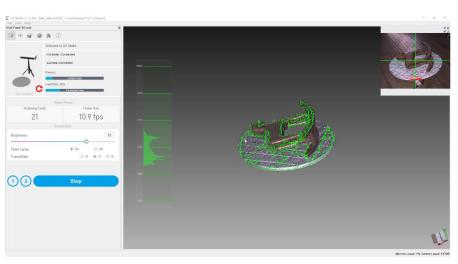

## 4 Processing data

Select scanned data for automatic processing.

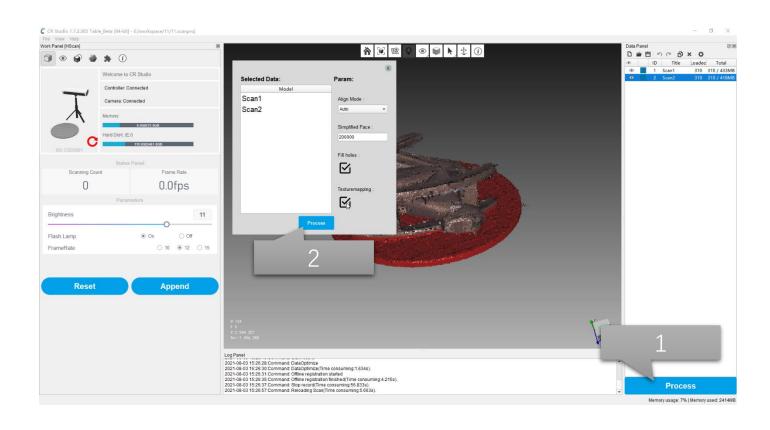

# 5 Automatic alignment

Check the auto-alignment effect and go to the next step of processing

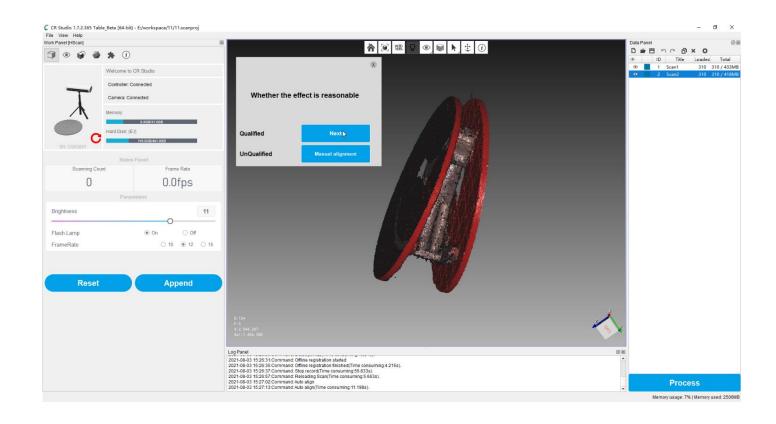

## 6 Complete processing

Automatic completion of all model processing and export of results data

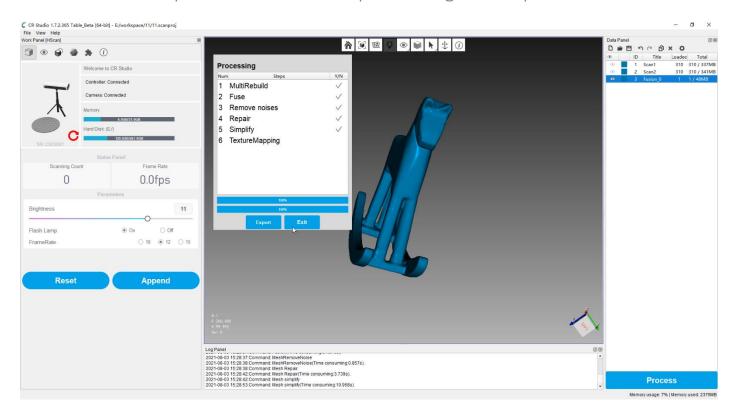

The stl format can be imported directly to the 3D printer The obj format allows you to get a model with textures

### Handheld mode

Handheld mode allows flexible scanning of objects of different sizes

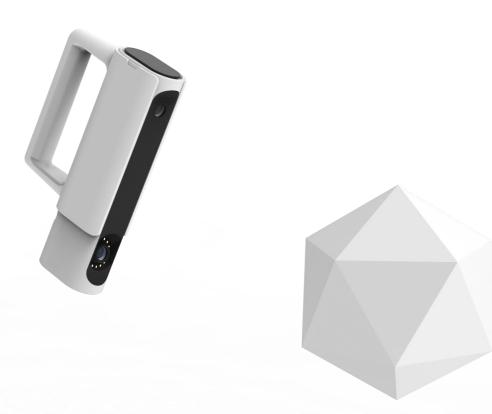

## 1 Start scanning

Align the scanned object, adjust the brightness, and keep the object about 700mm away from the scanner

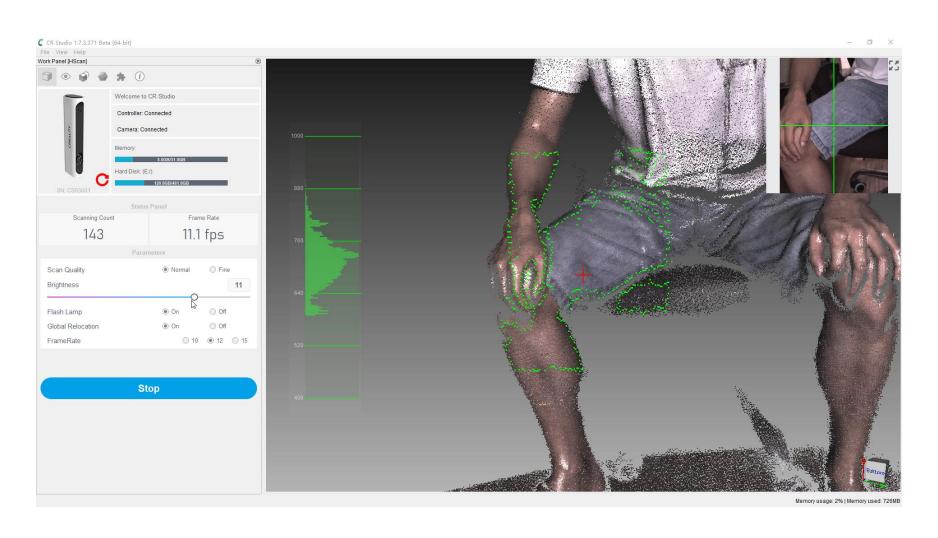

## 2 Finish scanning

After completing the scan, click "Process" button Start fully automatic data processing.

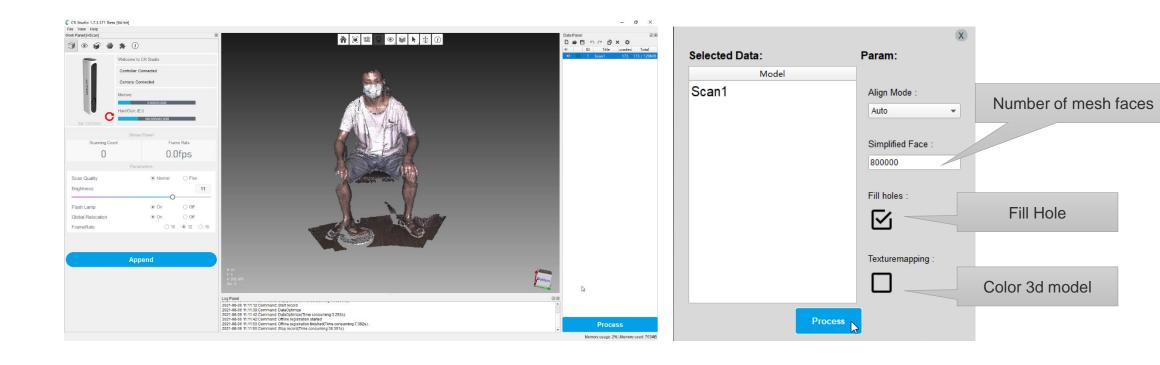

## (3) Remove base

Semi automatic removal base, Use Ctrl + left mouse button to frame select any 3 base areas, and then click the "calculate the ground" button to calculate the base. At this time, the base turns red. Click "next" button start automatic processing.

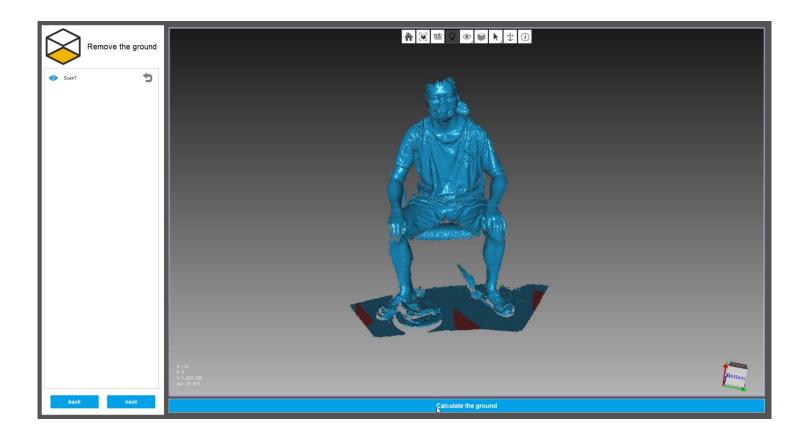

## 4

#### Automatic data processing

Click the Process button and the data will be processed automatically and textures will be applied.

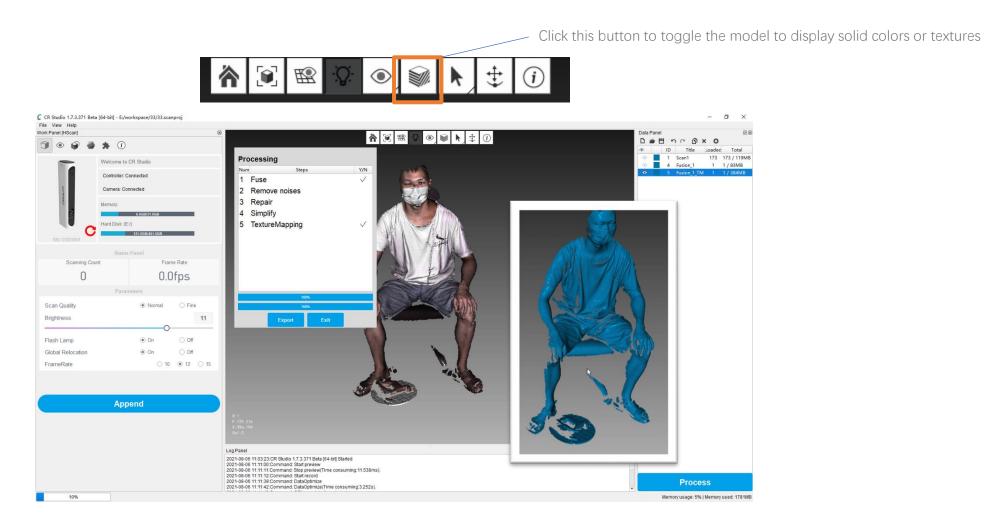

## 8 Data Export

After the automatic processing is completed, click the Export button to export the model data to the specified path.

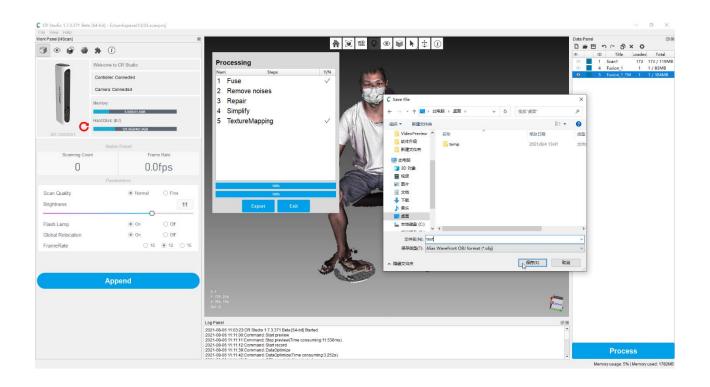

The stl format can be imported directly to the 3D printer. The obj format allows you to get a model with textures.

## Data upload

The scanned data can be uploaded to the creality cloud with one click

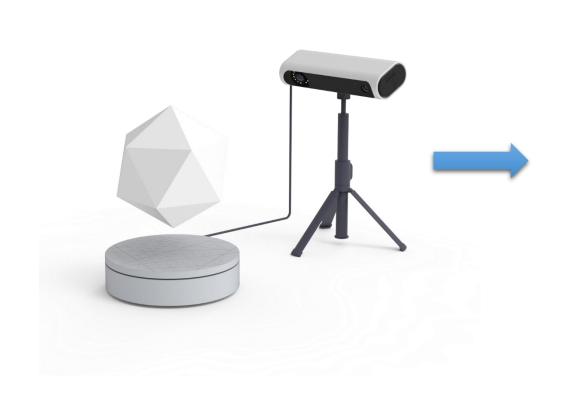

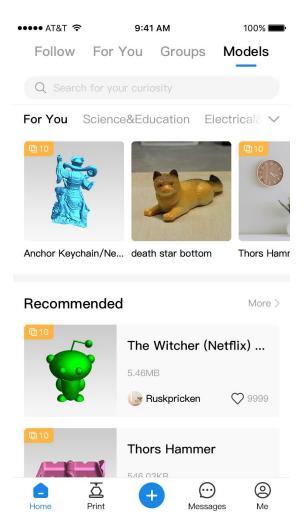

Select the data to be uploaded from the project list and right-click the upload option menu.

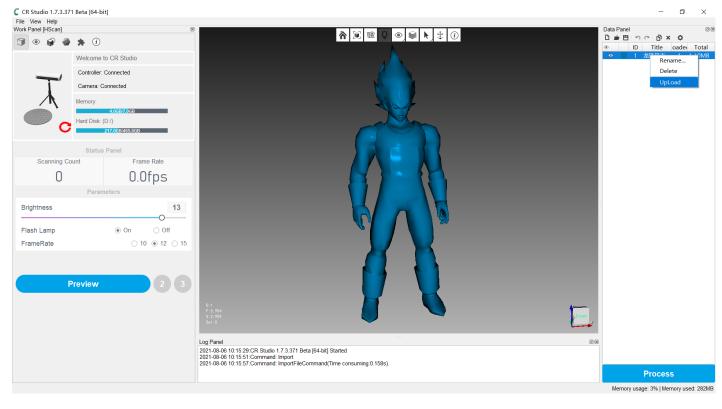

If not logged in, please log in first. Multiple ways to log in and please remember to add the country code before the user name.

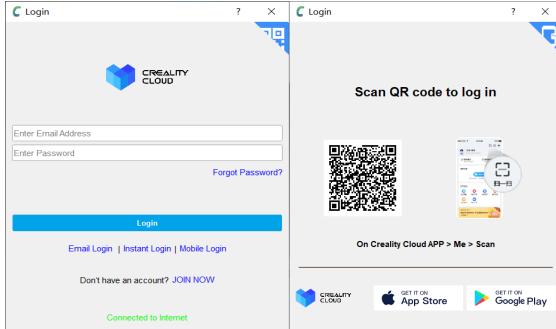

Enter the model group information and click the upload button to upload the data.

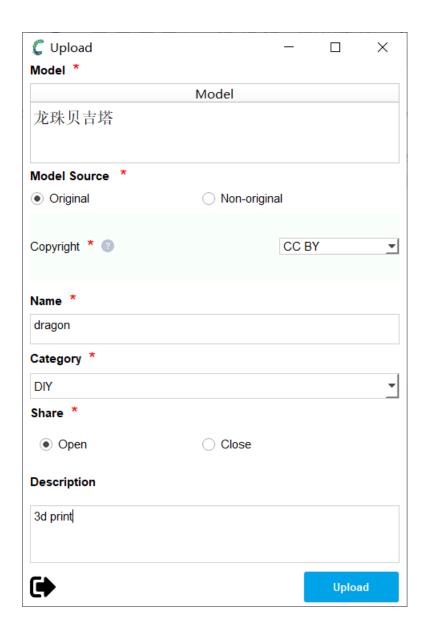

After uploading, you can copy the link and connect it to the browser to preview the upload model.

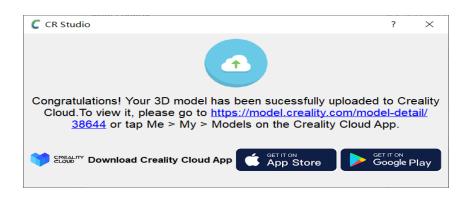

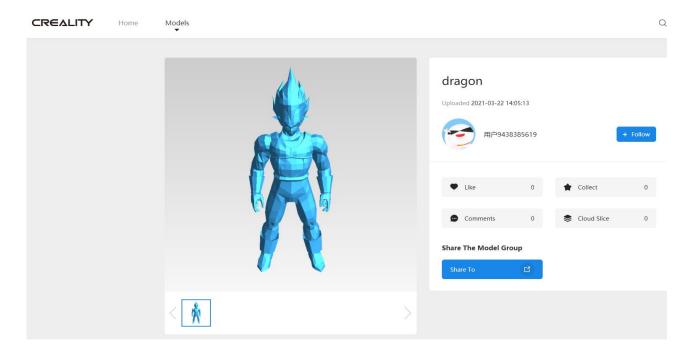

# CREALITY